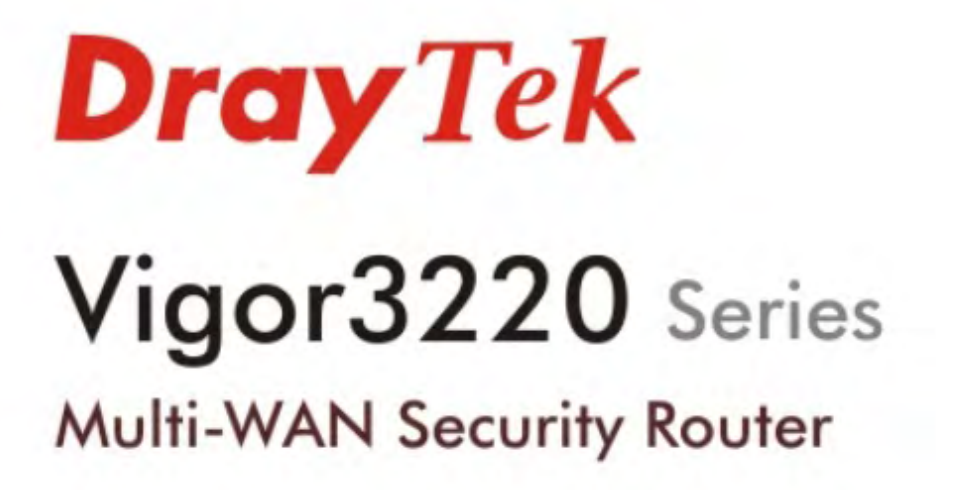

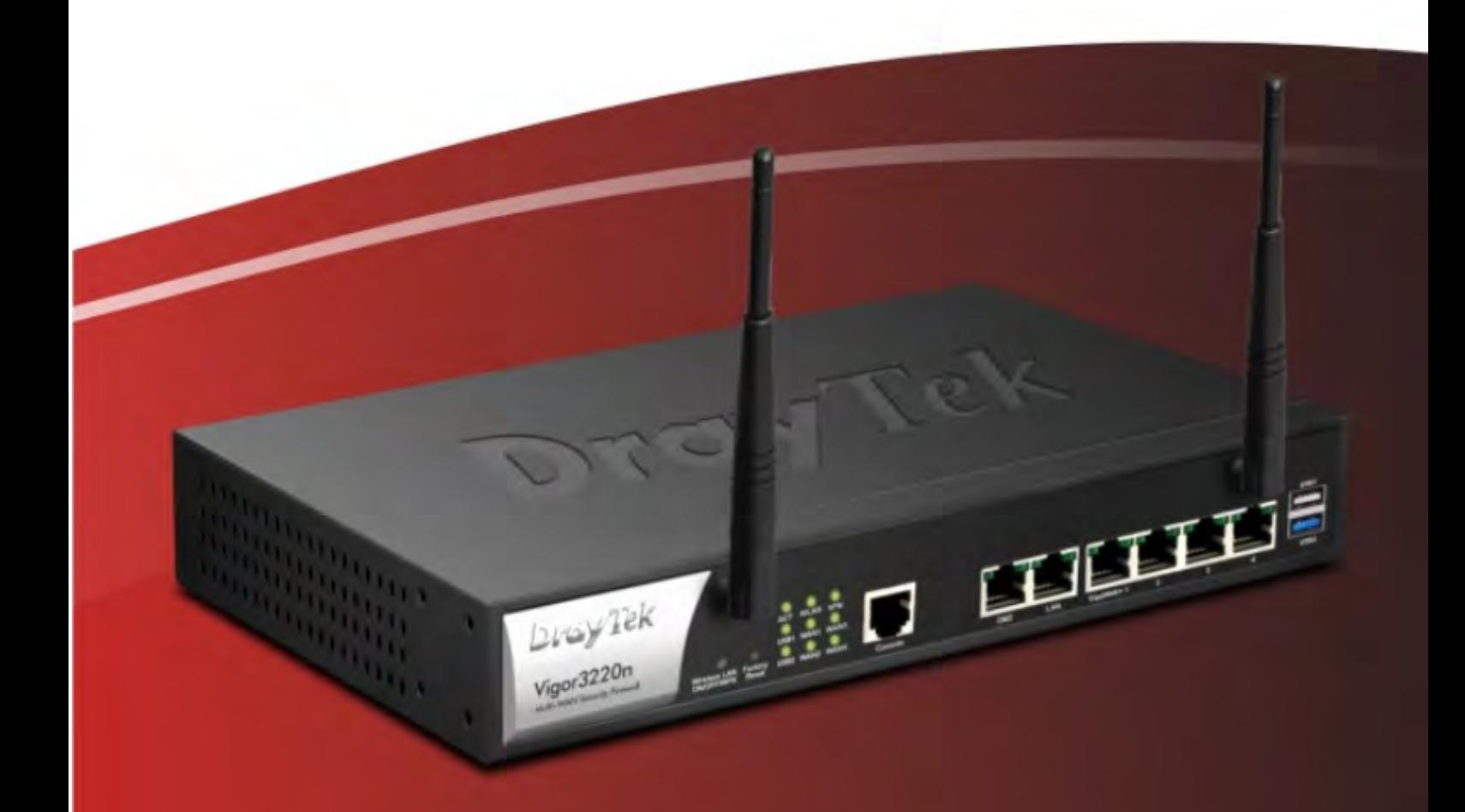

# **Quick Start Guide**

V1.0

# **Vigor3220 Series Multi-WAN Security Router Quick Start Guide**

**Version: 1.0 Firmware Version: V3.8.2** 

**(For future update, please visit DrayTek web site) Date: November 23, 2015**

### **Intellectual Property Rights (IPR) Information**

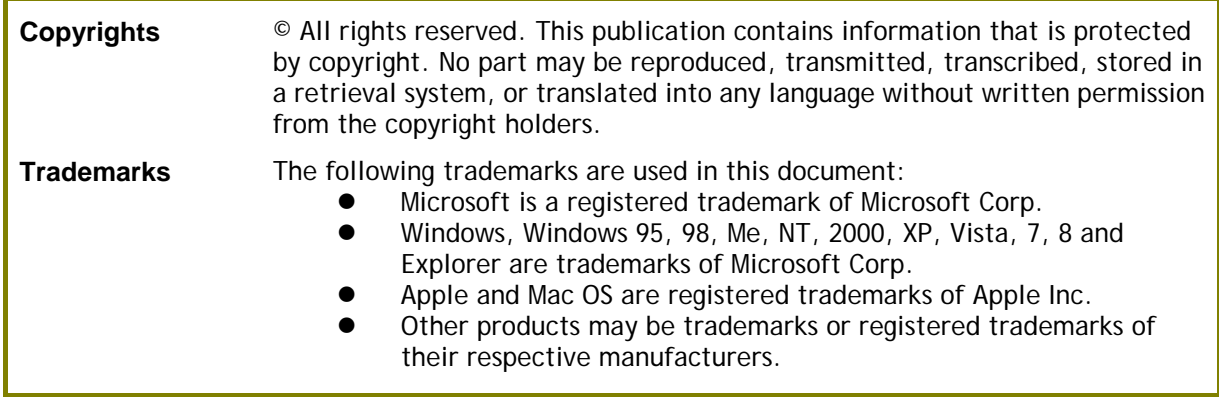

### **Safety Instructions and Approval**

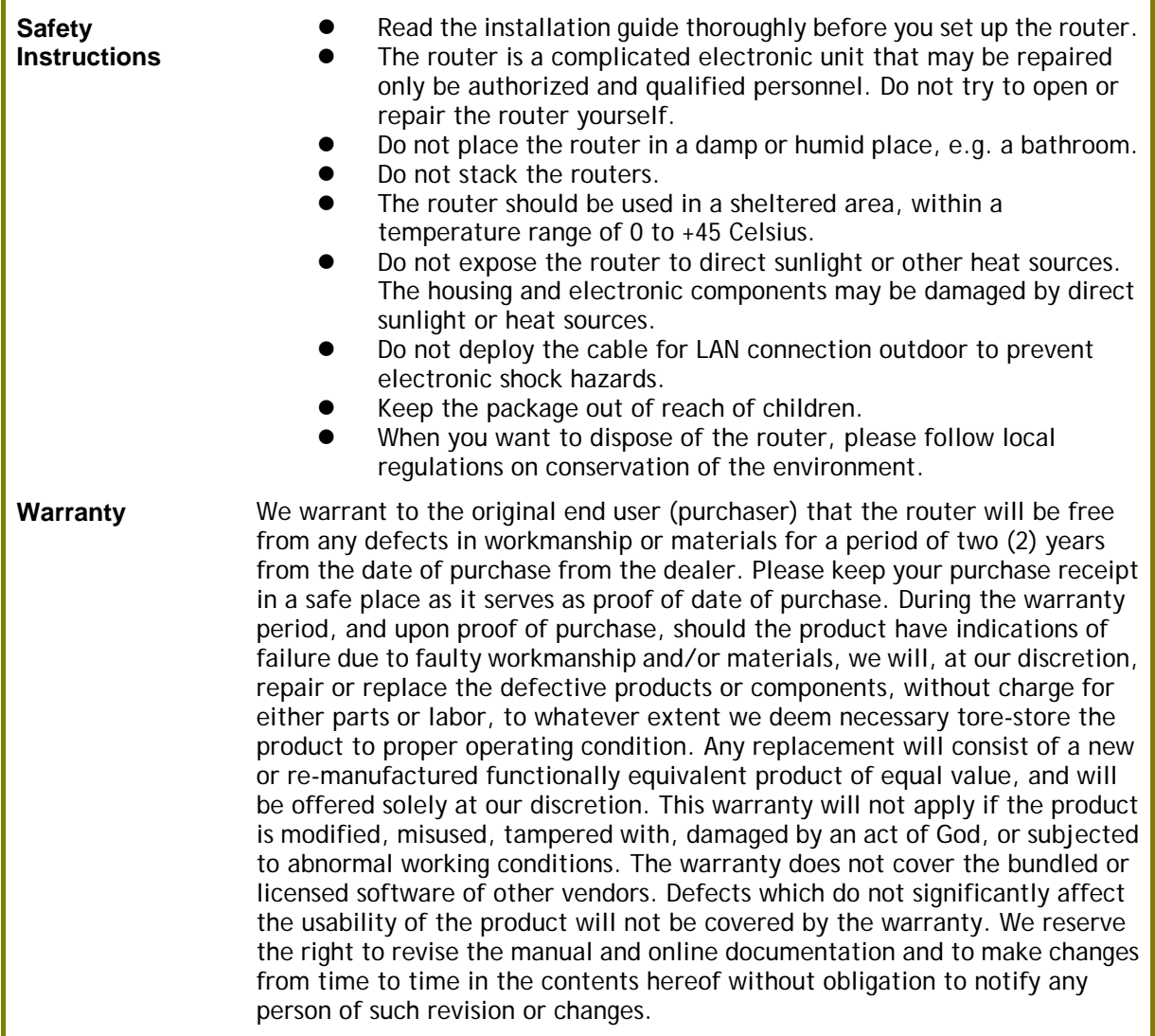

#### **European Community Declarations**

Manufacturer: DrayTek Corp. Address: No. 26, Fu Shing Road, HuKou Township, HsinChu Industrial Park, Hsin-Chu County, Taiwan 303 Product: Vigor3220 Series

DrayTek Corp. declares that Vigor3220 Series of routers are in compliance with the following essential requirements and other relevant provisions of R&TTE 1999/5/EC, ErP 2009/125/EC and RoHS 2011/65/EU.

The product conforms to the requirements of Electro-Magnetic Compatibility (EMC) Directive 2004/108/EC by complying with the requirements set forth in EN55022/Class A and EN55024/Class A.

The product conforms to the requirements of Low Voltage (LVD) Directive 2006/95/EC by complying with the requirements set forth in EN60950-1.

This product is designed for 2.4GHz WLAN network throughout the EC region. Please see the user manual for the applicable networks on your product.

#### **Regulatory Information**

Federal Communication Commission Interference Statement

This equipment has been tested and found to comply with the limits for a Class A digital device, pursuant to Part 15 of the FCC Rules. These limits are designed to provide reasonable protection against harmful interference in a residential installation. This equipment generates, uses and can radiate radio frequency energy and, if not installed and used in accordance with the instructions, may cause harmful interference to radio communications. However, there is no guarantee that interference will not occur in a particular installation. If this equipment does cause harmful interference to radio or television reception, which can be determined by turning the equipment off and on, the user is encouraged to try to correct the interference by one of the following measures:

- Reorient or relocate the receiving antenna.
- Increase the separation between the equipment and receiver.
- Connect the equipment into an outlet on a circuit different from that to which the receiver is connected.
- Consult the dealer or an experienced radio/TV technician for help.

This device complies with Part 15 of the FCC Rules. Operation is subject to the following two conditions:

(1) This device may not cause harmful interference, and

(2) This device may accept any interference received, including interference that may cause undesired operation.

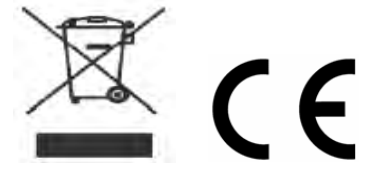

More update, please visit www.draytek.com.

#### **Be a Registered Owner**

Web registration is preferred. You can register your Vigor router via http://www.draytek.com.

#### **Firmware & Tools Updates**

Due to the continuous evolution of DrayTek technology, all routers will be regularly upgraded. Please consult the DrayTek web site for more information on newest firmware, tools and documents.

http://www.draytek.com

### **Table of Contents**

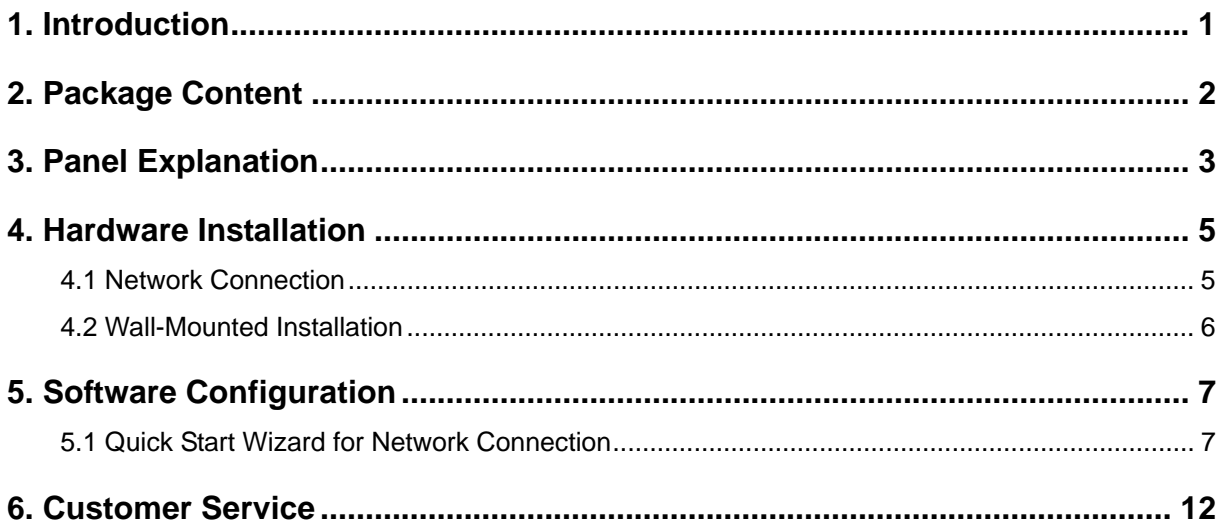

## 1. Introduction

Vigor3220 Series is a broadband router. It integrates IP layer QoS, NAT session/bandwidth management to help users control works well with large bandwidth.

By adopting hardware-based VPN platform and hardware encryption of AES/DES/3DES, the router increases the performance of VPN greatly, and offers several protocols (such as IPSec/PPTP/L2TP) with up to **100** VPN tunnels (including 50 SSL VPN tunnels).

The object-based design used in SPI (Stateful Packet Inspection) firewall allows users to set firewall policy with ease. CSM (Content Security Management) provides users control and management in IM (Instant Messenger) and P2P (Peer to Peer) more efficiency than before. By the way, DoS/DDoS prevention and URL/Web content filter strengthen the security outside and control inside.

Object-based firewall is flexible and allows your network be safe. In addition, Vigor3220 Series supports USB interface for connecting USB printer to share printer or USB storage device for sharing files, or for 3G/4G WAN connection.

Vigor3220 Series provides two-level management to simplify the configuration of network connection. The user mode allows user accessing into WEB interface via simple configuration. However, if users want to have advanced configurations, they can access into WEB interface through admin mode.

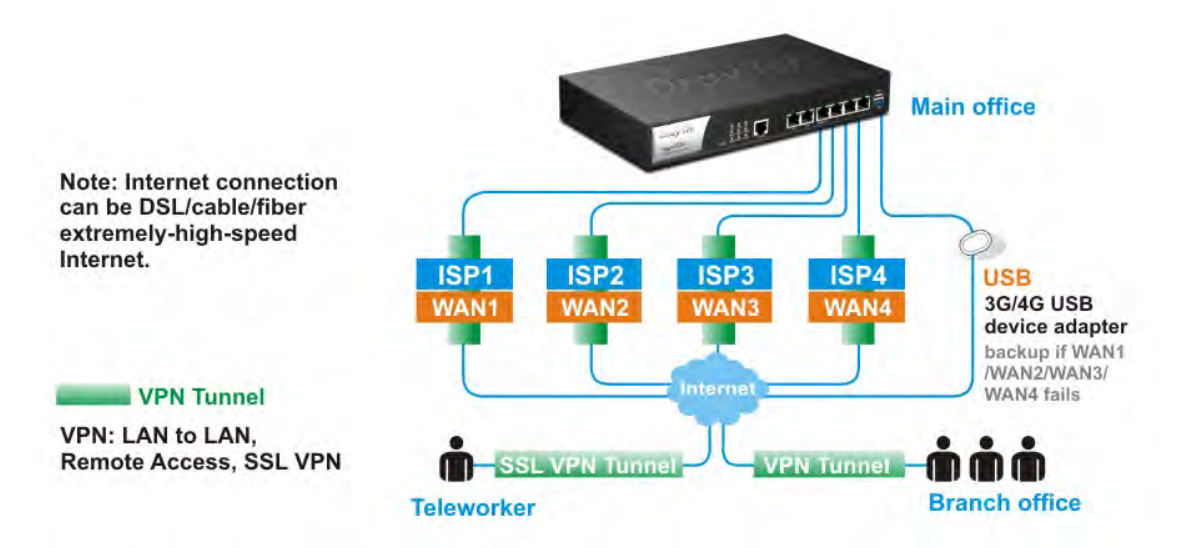

## 2. Package Content

Take a look at the package content. If there is anything missed or damaged, please contact DrayTek or dealer immediately.

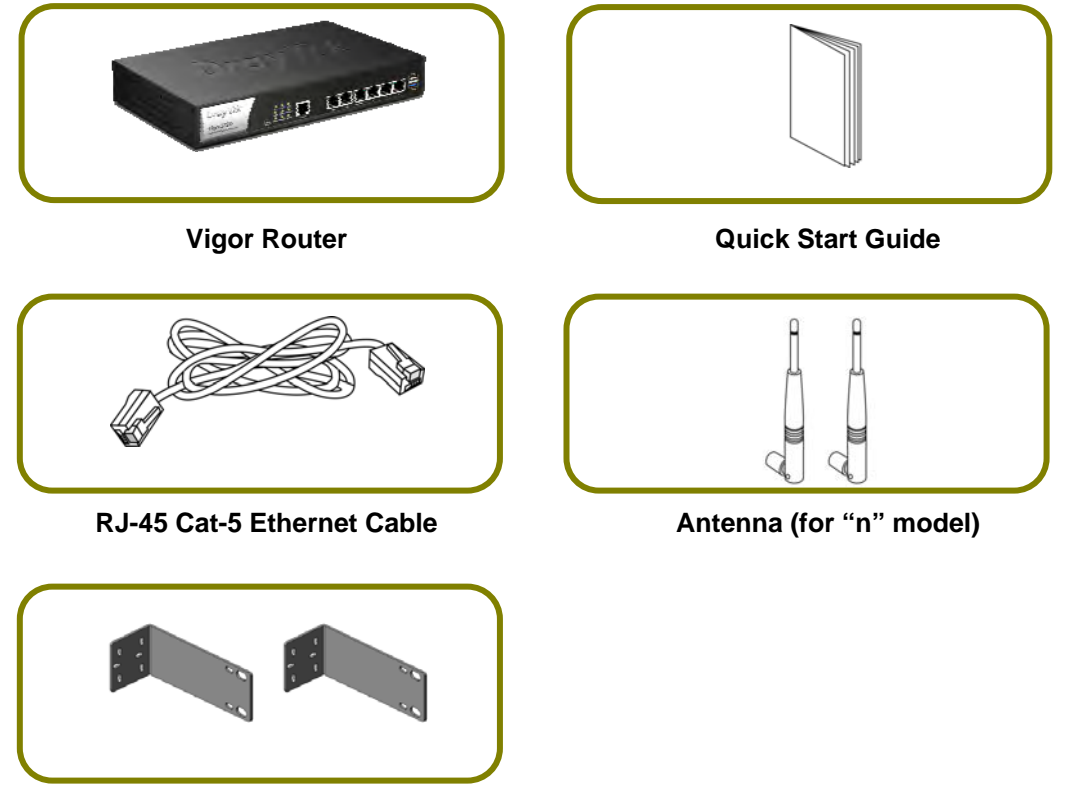

**Rack mount kit (brackets)** 

The type of the power adapter depends on the country that the router will be installed. \* The maximum power consumption is *17-23 Watt*.

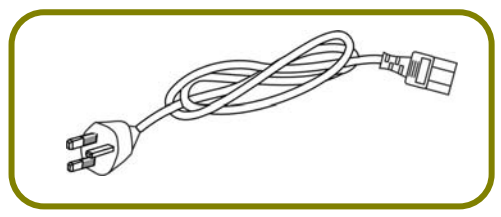

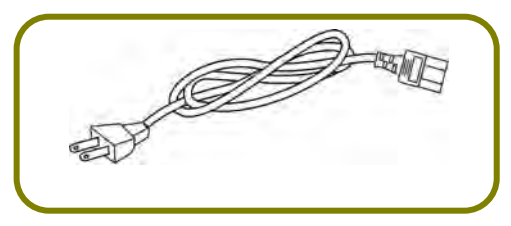

**USA/Taiwan-type Power Cord AU/NZ-type Power Cord** 

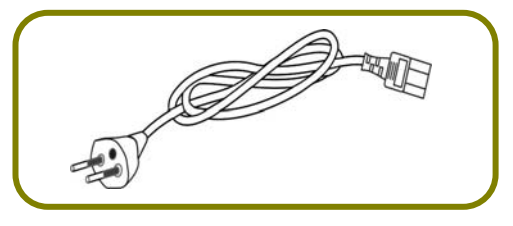

**UK-type Power Cord EU-type Power Cord** 

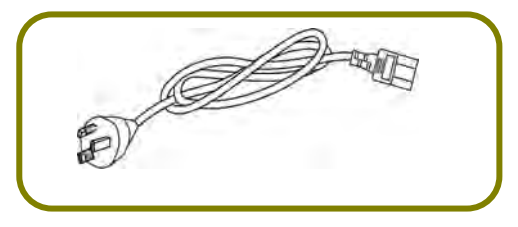

# 3. Panel Explanation

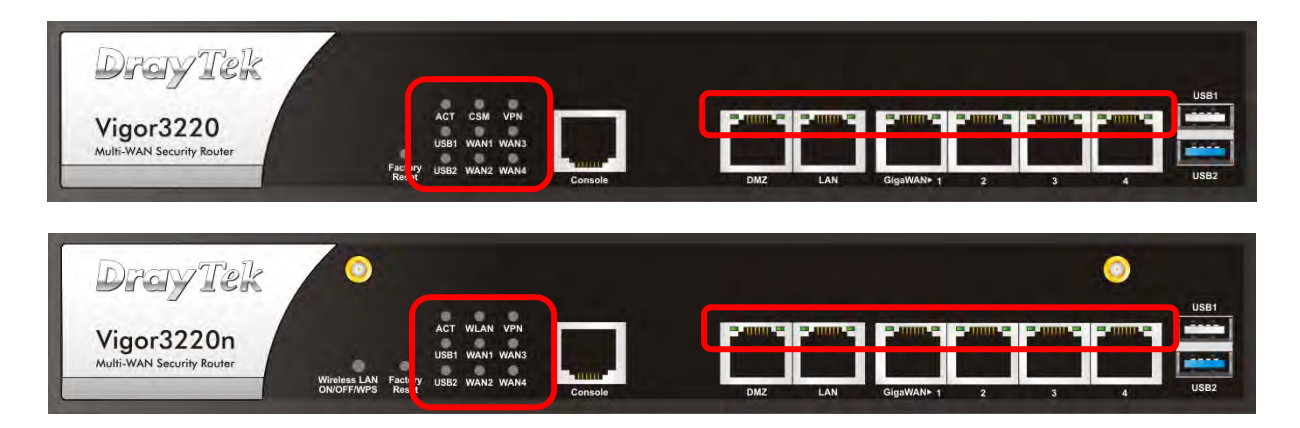

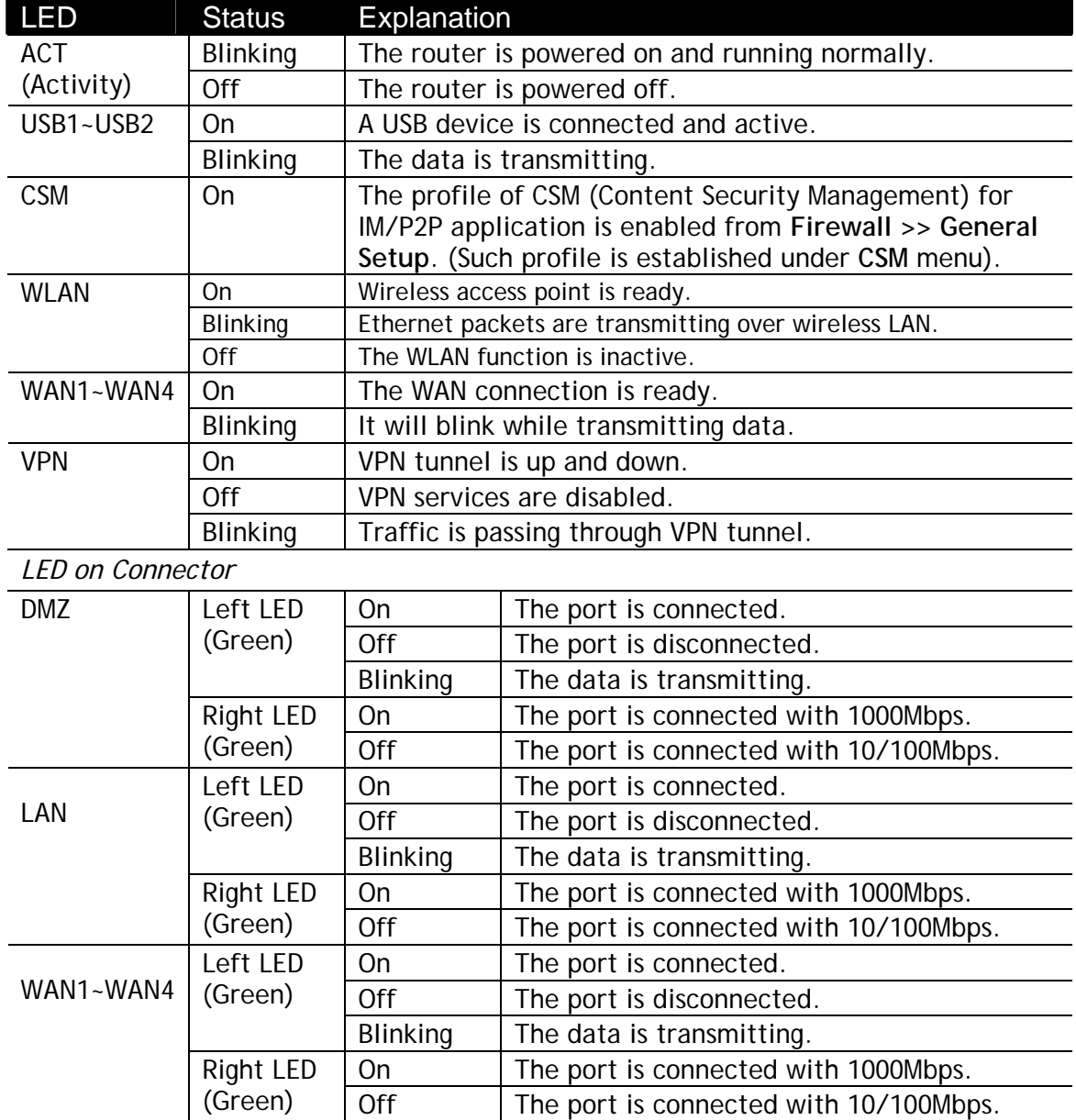

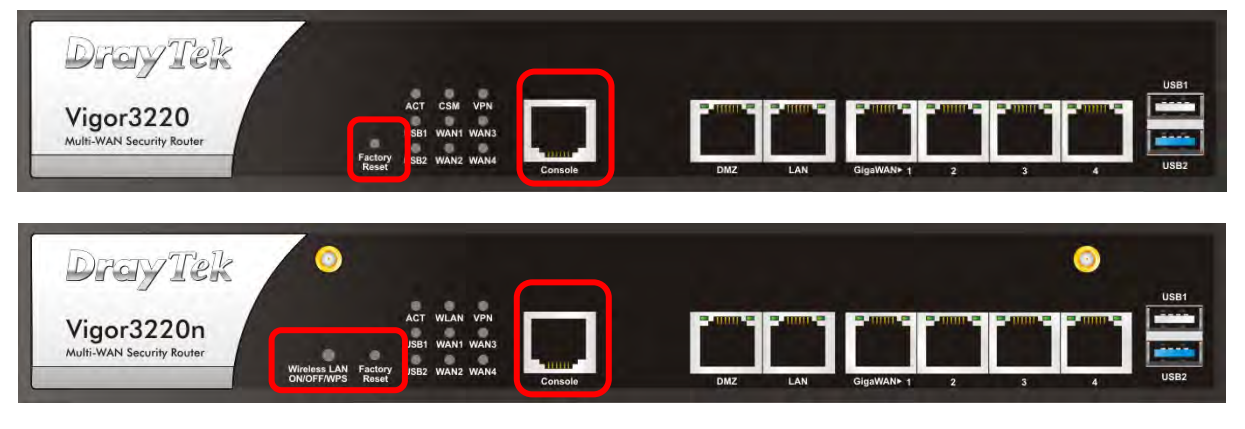

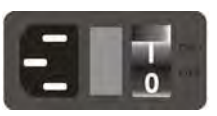

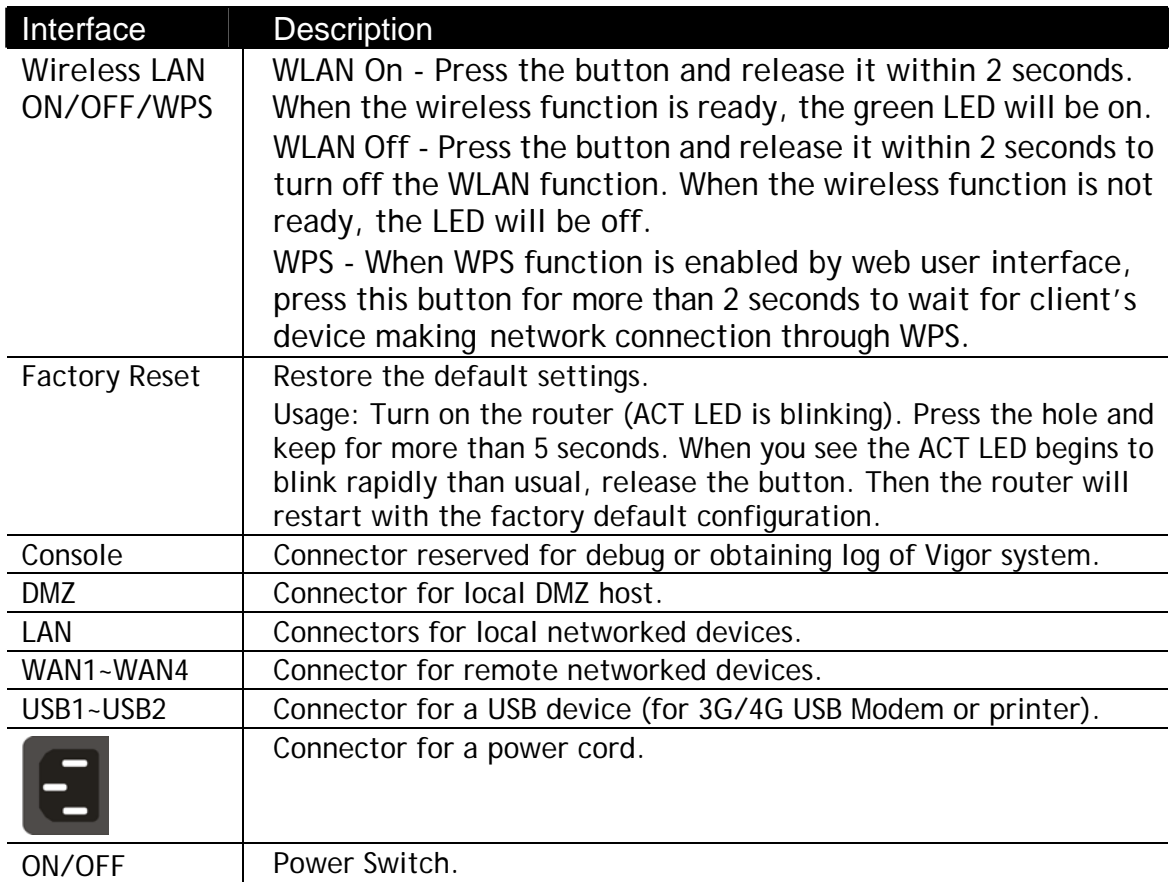

## 4. Hardware Installation

This section will guide you to install the router through hardware connection and configure the router's settings through web browser.

Before starting to configure the router (taking Vigor3220n for example), you have to connect your devices correctly.

### 4.1 Network Connection

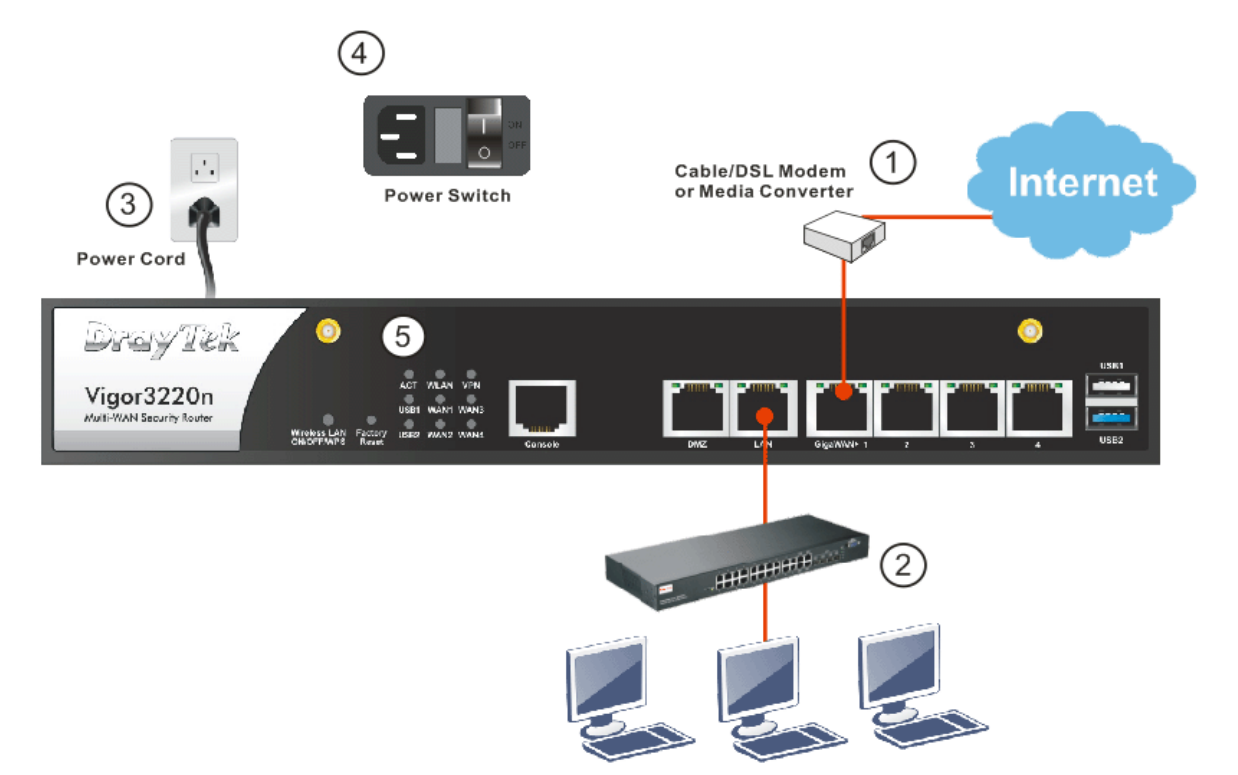

- 1. Connect the cable Modem/DSL Modem/Media Converter to any WAN port of router with Ethernet cable (RJ-45).
- 2. Connect one end of an Ethernet cable (RJ-45) to the **LAN** port of the router and the other end of the cable (RJ-45) into the Ethernet port on your computer. Or, use a switch to connect Vigor router and computer(s).
- 3. Connect one end of the power cord to the router's power port on the rear panel, and the other side into a wall outlet.
- 4. Power on the device by pressing down the power switch on the rear panel.

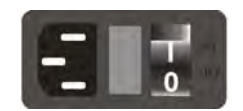

5. The system starts to initiate. After completing the system test, the **ACT** LED will light up and start blinking.

(For the detailed information of LED status, please refer to section 3. Panel Explanation)

### 4.2 Wall-Mounted Installation

Vigor can be mounted on the wall by using standard brackets shown below.

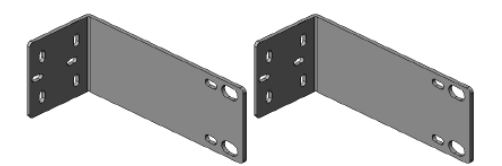

Choose a flat surface (on the wall) which is suitable for placing the router. Make the screw holes on the short side of the bracket aim at the screw holes on the router. Next, fasten both the bracket and the router with two screws; and fasten both the wall and the bracket with another two screws. Refer to the following figure.

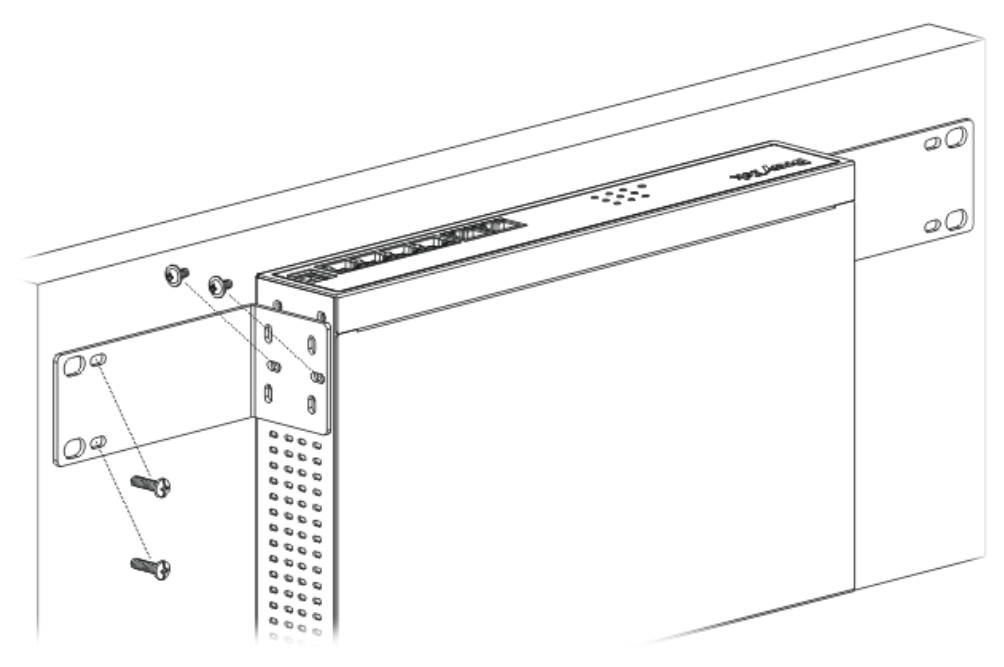

Then, continue to fasten the screws on the other side of the router and the wall with other screws.

When you finished about procedure, the router has been mounted on the wall firmly.

### 5. Software Configuration

To access Internet, please finish basic configuration after completing the hardware installation.

### 5.1 Quick Start Wizard for Network Connection

The **Quick Start Wizard** is designed for you to easily set up your router for Internet access. You can directly access the **Quick Start Wizard** via Web Configurator.

1. Make sure your PC connects to the router correctly.

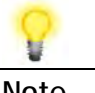

**Note** You may either simply set up your computer to get IP dynamically from the router or set up the IP address of the computer to be the same subnet as **the default IP address of Vigor router 192.168.1.1**. For the detailed information, please refer to the later section - Trouble Shooting on the user's guide.

2. Open a web browser on your PC and type **http://192.168.1.1.** A pop-up window will open to ask for username and password. Please type "admin/admin" as the Username/Password and click **Login**.

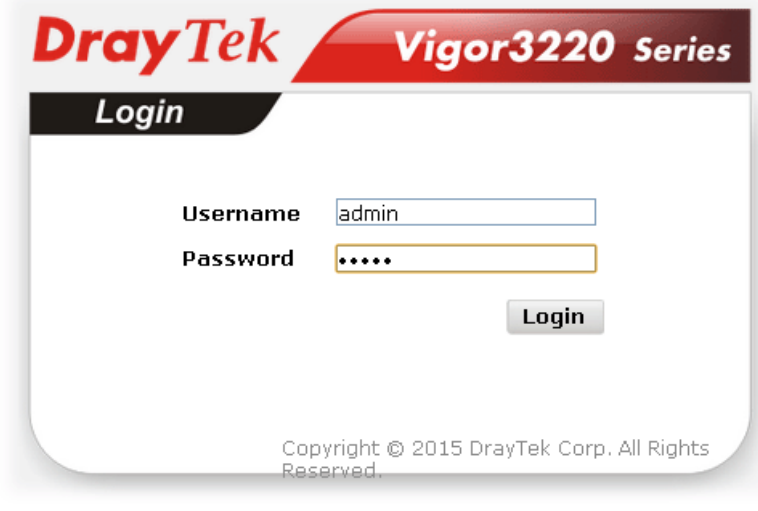

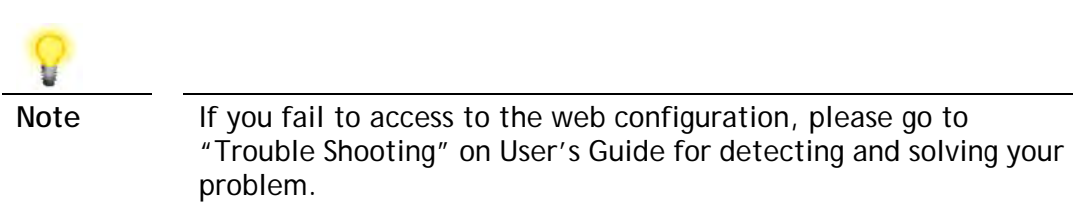

**3.** Now, the **Main Screen** will pop up. Click **Wizards>>Quick Start Wizard**.

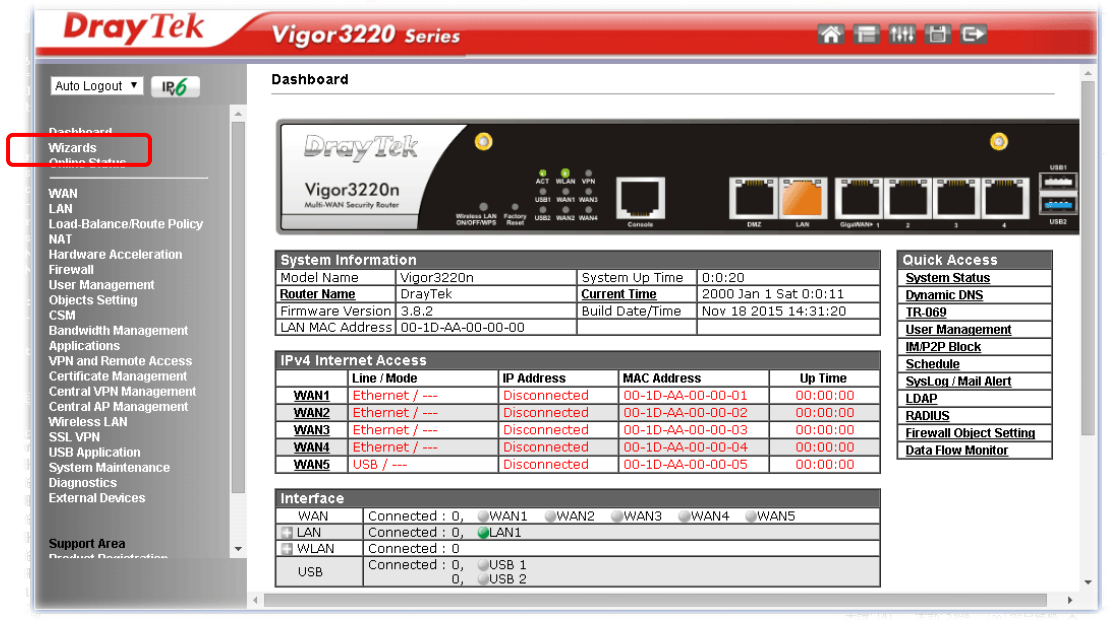

**Note** The home page will change slightly in accordance with the router you have.

4. Enter the login password on the field of **New Password** and retype it on the field of **Confirm Password**. Then click **Next** to continue.

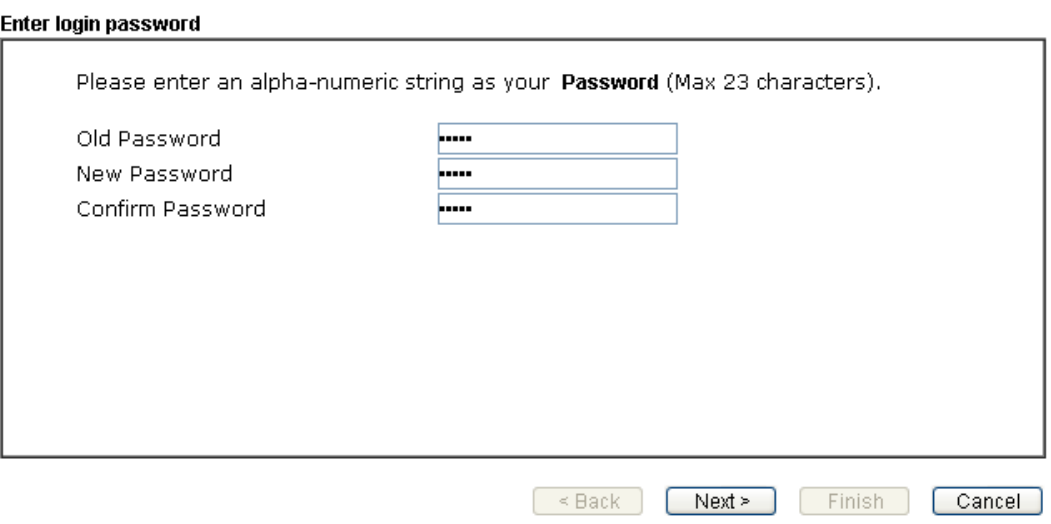

5. On the next page as shown below, please select the WAN interface (WAN 1 to WAN5) that you use. If Ethernet interface is used, please choose WAN1~WAN4. If USB interface is used, choose WAN5. For WAN 1 to WAN4, choose **Auto negotiation** as the physical type for your router. Here we take WAN1 as an example. Then, click **Next** for next step.

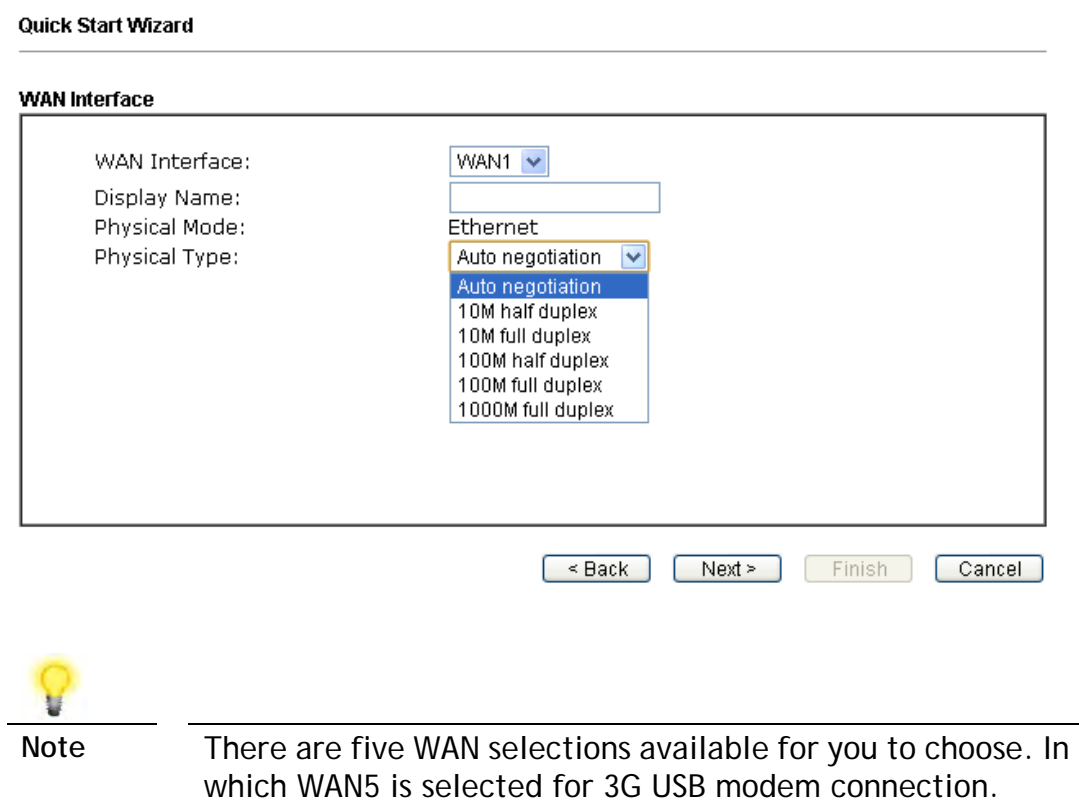

6. On the next page as shown below, please select the appropriate protocol **according to the information from your ISP**. For example, you should select PPPoE mode if the ISP provides you PPPoE interface. Then click **Next**  for next step.

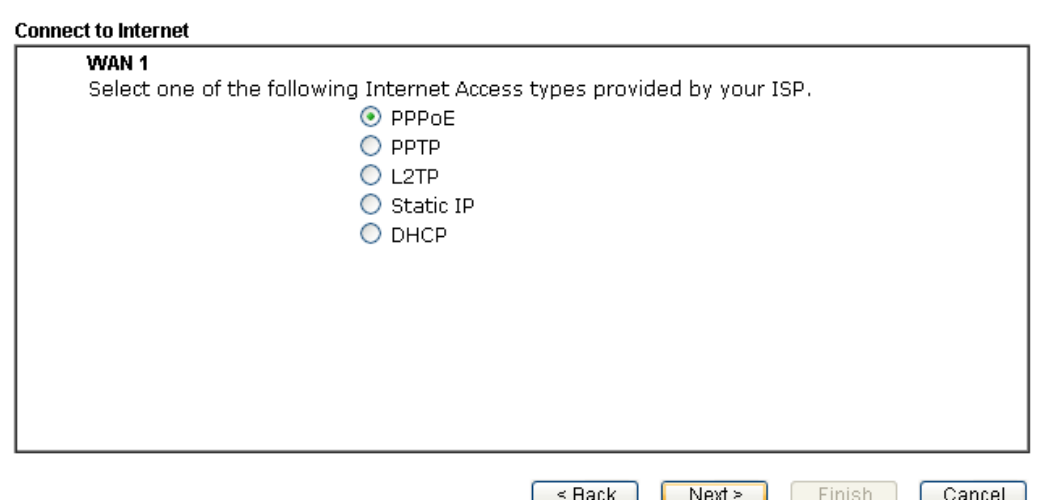

**PPPoE:** If you click **PPPoE** as the protocol, after clicking **Next**, you will get the following web page. Please manually enter the Username/Password provided by your ISP. Then click **Next**.

Quick Start Wizard

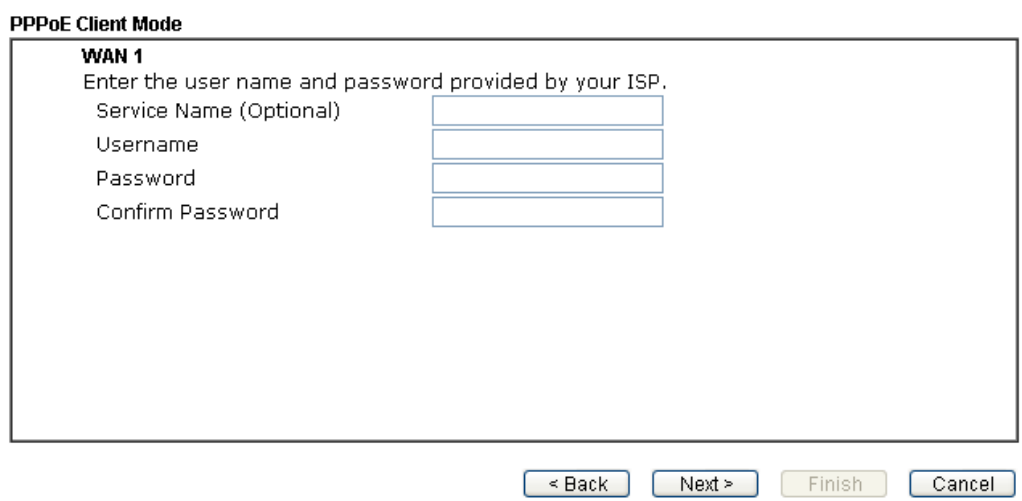

**PPTP/L2TP:** if you click PPTP/L2TP, you will get the following page. Please type in all the information originally provided by your ISP. Then click **Next**  for next step.

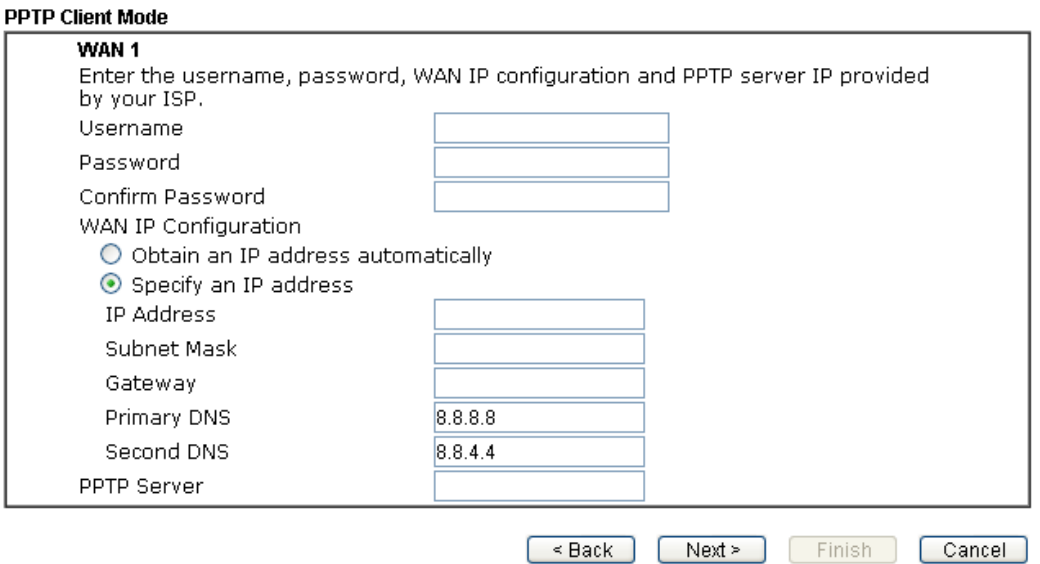

**Static IP:** if you click Static IP, you will get the following page. Please type in the IP address information originally provided by your ISP. Then click **Next**  for next step.

#### **Quick Start Wizard**

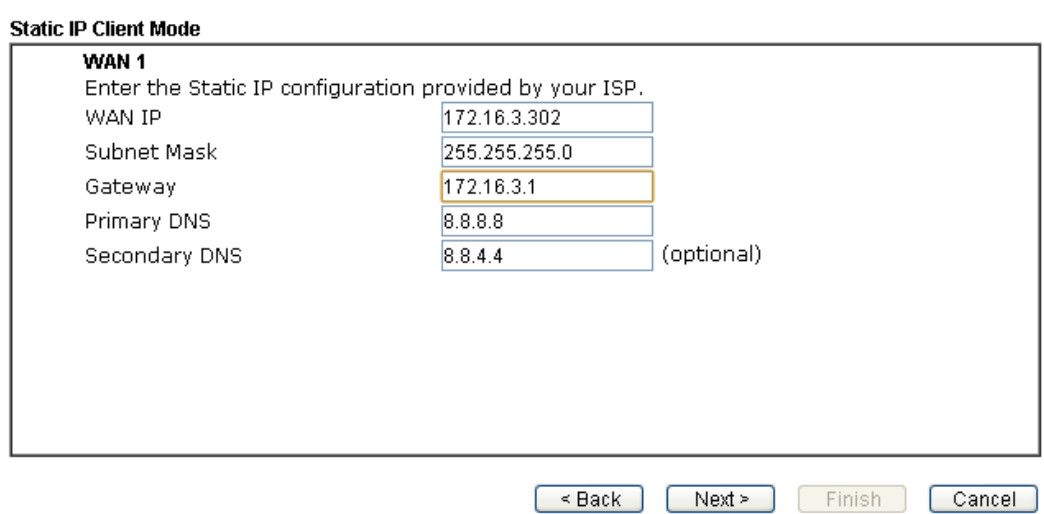

**DHCP:** if you click DHCP, you will get the following page. Simply click **Next**  to continue.

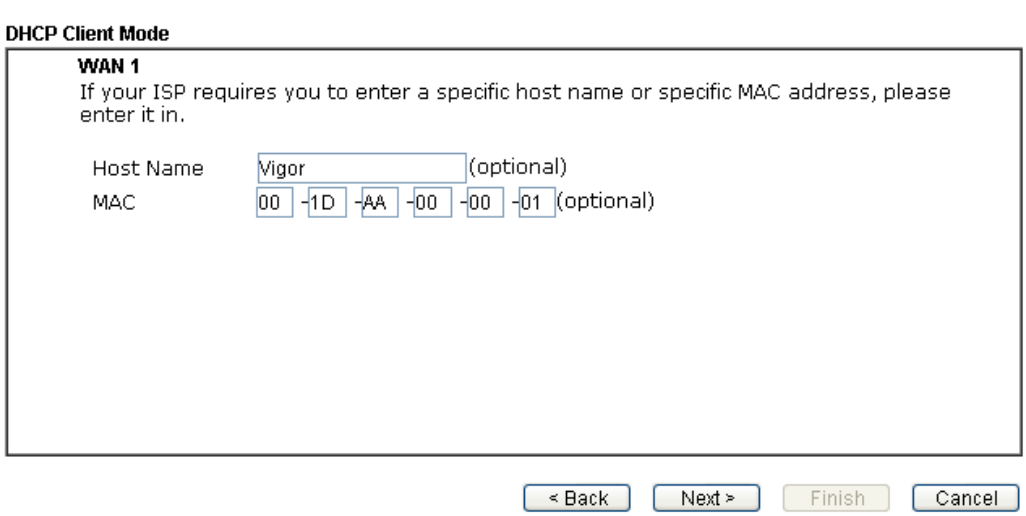

7. Now you can see the following screen. It indicates that the setup is complete. Different types of connection modes will have different summary. Click **Finish** and then restart the router. Afterward, you will enjoy surfing on the Internet.

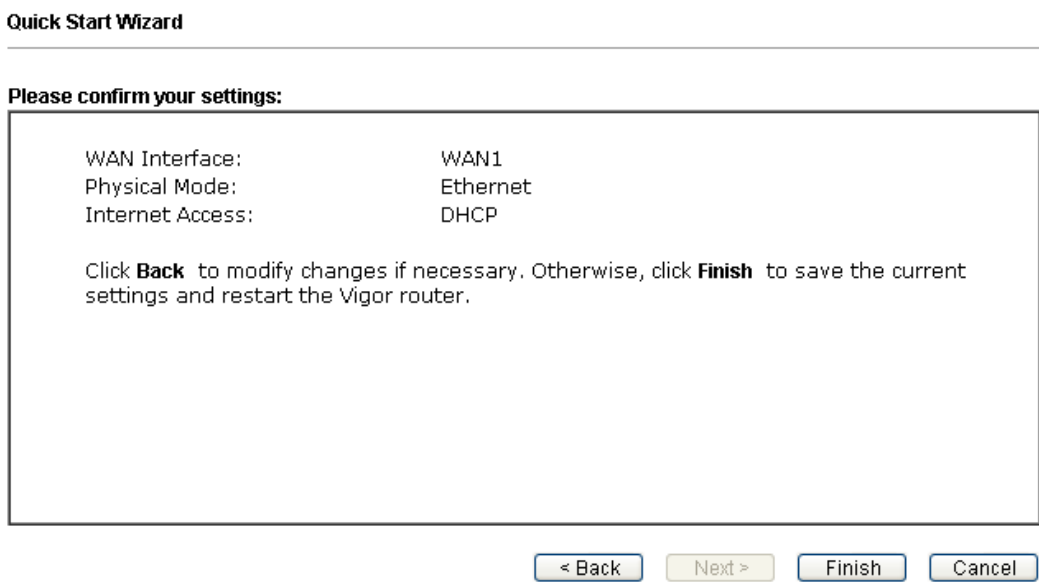

### 6. Customer Service

If the router cannot work correctly after trying many efforts, please contact your dealer/DrayTek for further help right away. For any questions, please feel free to send e-mail to support@draytek.com.